# **Invoice Authorisation**

\*

mSupply provides the feature of subjecting Customer and Supplier Invoices to authorisation. Authorisation may be done for a number of reasons, typically value based, and may set to be allowed by only a restricted user or set of users. <note>Invoices that are subject to authorisation and are unauthorised are held in status 'sg' or suggested status. This means the official invoice can not be printed until the invoice is authorised.</note>

### Configure mSupply for Invoice Authorisation

- First give the appropriate user the permission to manage authorisation of invoices.
- Click drop down menu File> Edit Users... double click the appropriate user and in the window that appears click on tab **Permissions (3)** and tick to turn on the Edit Store Details checkbox and click **OK**.

|                                                                                                    | Edit user                                                                                                    |
|----------------------------------------------------------------------------------------------------|----------------------------------------------------------------------------------------------------|
| User Sussol General Permission                                                                                                    | ns Permissions (2) Permissions (3) Log-on modes Details                                                                                                    |
| Document management                                                                                                    | Virtual Stores                                                                                                    |
| Tenders         Image: Upload document         Download document         Delete document         Upload document         Image: Upload document         Image: Upload document         < | ✓ Create new stores         Edit store details         ✓ Edit visionity in stores         Reminder         ✓ Edit and delete reminders assigned to me         Admin         ✓ Send email         ✓ Purge old records         ✓ View log         ✓ Set start of year stock         ✓ View/edit preferences         ✓ Export & import         ✓ Backup data file |
| All on                                                                                                    | Delete Cancel OK                                                                                                    |

# Configure mSupply for Invoice Authorisation

• Set Store preferences to allow for authorisation of invoices. Click drop down menu **Special**> **Store..** click tab **Preferences** and check boxes **Customer invoices must be authorised** and

### Supplier invoices must be authorised. Click OK to return to the Navigator.

| 00                                                                                                    | Edit st                                                                         | ore           |                                                                                                    |
|----------------------------------------------------------------------------------------------------|---------------------------------------------------------------------------------|---------------|----------------------------------------------------------------------------------------------------|
| <ul> <li>Sort available batches by VVM Status rather</li> <li>Patients created in this store not visible in o</li> <li>Names created in this store not visible in o</li> <li>Allow users to enter total quantities to dist</li> <li>Round up the distributed quantity</li> <li>Able to pack items into multiple boxes</li> <li>Store mode : Able to issue in foreign currer</li> <li>Allow editing selling price on customer inwo</li> <li>Finalize customer invoices automatically</li> <li>Customer invoices must be authorised</li> <li>Confirm customer invoices automatically</li> <li>Supplier invoices must be authorised</li> <li>Confirm supplier invoices without asking</li> </ul> | Ceneral Preferences r than Expiry other store ther stores ribute ncy oice lines | Logo Visibili | ty<br>Custom stock field<br>Use custom field 1<br>Custom field label 1 Custom field 1<br>Use custom field 2<br>Custom field label 2 Custom field 2<br>Use custom field 3<br>Custom field label 3 Custom field 3<br>Use custom field 4<br>Custom field label 4 Custom field 4 |
|                                                                                                    | e receiving store should be<br>On hold                                          | e:            |                                                                                                    |
|                                                                                                    |                                                                                 |               | Cancel                                                                                                    |

# Create a Supplier Invoice for authorisation

From the Navigator click section Suppliers and click New Supplier Invoice. Enter your supplier and add items to the Invoice.

Click the authorise button at the bottom left of the window.

# Create a Customer Invoice for authorisation

From the Navigator click section Customers and click New Customer Invoice. Enter your customer and add items to the Invoice.

| 00                                         |                                                                          |      | S             | upplier i                     | nvoice                                   |            |              |                                                                                                    |           |
|--------------------------------------------|--------------------------------------------------------------------------|------|---------------|-------------------------------|------------------------------------------|------------|--------------|----------------------------------------------------------------------------------------------------|-----------|
| Name A<br>Their ref<br>Comment<br>New line | bbot Laboratories (singapore PTE.LTD<br>SNG102<br>Delete line<br>General |      | Ca<br>Default | Confirm<br>tegory N<br>Donor: | y date : 22/05<br>n date : 22/05<br>ione | \$         | Goo<br>Purch | Colour :<br>voice number : 2,01<br>Status : cn<br>ds receive ID : 0<br>hase Order ID : 0<br>Entered by : Suss<br>Store : Gene | ol        |
| Lo                                         | Item Name                                                                | _    | Pack          | Batch                         | Expiry                                   | Cost Price | Sell Price   | Price extensio                                                                                                    |           |
| 1 Abai                                     | cavir 300 mg                                                             | 10   | 1             | 1.1.1                         | 01/01/2016                               | 20.00000   | 20,40000     |                                                                                                    | 200.00000 |
|                                            |                                                                          |      |               |                               |                                          |            |              |                                                                                                    |           |
|                                            | Other charges                                                            |      |               |                               |                                          | 7          |              | Subtotal:                                                                                                    | 200.0000  |
| S 🗾 🤇                                      |                                                                          | 0000 |               |                               |                                          |            |              | 0 % tax:<br>Total:                                                                                                    | 0.00000   |
| Hold<br>Finalize<br>Authorised             | Export batch: 0<br>Margin: 2.00                                          |      |               |                               |                                          | OK & Next  | Delete       | еОК                                                                                                    |           |

Click the authorise button at the bottom left of the window and click OK to return to the Navigator.

<note>Log in as another user while the invoice is not authroised to show the user cant confirm the invoice.</note>

#### Prin an invoice with Authorisation status set

When an invoice is not authorised an attempt to print it will produce and invoice with an 'unauthorised' watermark.

- From the Navigator click section Customers and select View Customer Invoices
- Select an invoice with unset authorisation.
- In the main invoice window that appears select the **Print** check box at the bottom right and and click **OK**.

| and the second | -                        |                              |                |              |          |       |                | Page 2 of 2 |
|----------------|--------------------------|------------------------------|----------------|--------------|----------|-------|----------------|-------------|
|                |                          |                              |                |              |          |       |                | age z or z  |
| upplied to     | :                        |                              |                |              |          |       |                | Status: cn  |
| itibe/Ustac    | 60                       |                              |                |              |          |       | Comment : Ma   | ria Ribeiro |
| itibe, OEC     | USSI                     |                              |                |              |          |       | Confirmed: 1   | 1/12/2012   |
|                |                          |                              |                |              |          |       | Printed: 2     | 3/05/2013   |
| woice Cate     | egory :                  |                              |                |              |          | A     | uthorized by : |             |
| omments :      |                          |                              |                | /            |          |       | Collected by : |             |
| Line           |                          |                              | Quan           | Pack Batch   | Expiry   | Price | Extension      | Box         |
|                |                          | l w/needle 0.6x 25 mm 2,5ml  | 100            | 1 none       | 00/00/00 | 0.00  | 0.00           | 5000        |
|                |                          | w/needie 0.7x30 mm 5ml       | 100            | 1 4204003    | 31/12/16 | 0.00  | 0.61           |             |
|                |                          | (1.1/2 (box/100) 1.1 x 40 mm | 100            |              | 00/00/00 | 0.01  | 1.22           |             |
|                |                          | (1.1/2 (box/100) 0.7 x 25 mm | 100            |              | 00/00/00 | 0.01  | 1.00           |             |
|                | Disposable Needle 23 G x |                              | 100            | 1            | 00/00/00 | 0.01  | 1.00           |             |
|                |                          |                              |                |              |          | Те    | tal: 647.68000 |             |
|                |                          |                              |                |              |          |       | cal. 047.00000 |             |
|                |                          |                              |                |              |          |       |                |             |
| Prepared       | By:                      | Signature :                  | Delivered By : | Signature:   |          |       |                |             |
|                |                          |                              |                |              |          |       |                |             |
| Checked I      | By :                     | Signature :                  | Received By :  | Signature:   |          |       |                |             |
| Checker        | by .                     | ogradu.                      | Necessary .    | orginations. |          |       |                |             |
|                |                          |                              |                |              |          |       |                |             |
|                | d By :                   | Signature :                  |                |              |          |       |                |             |

NOTE: The unauthorised watermark on the background of the invoice.

#### View authorisation logs

When an invoice is authorised a log is created. View authorisation logs from log tab.

| 00         |            | Custo           | mer invoice [Read Only]            |         |                         |
|------------|------------|-----------------|------------------------------------|---------|-------------------------|
| Name       | -          | I.              | Confirm date 23/05/2013            |         | Colour : Blac           |
| Their ref  | DILI-099-1 |                 |                                    |         | Invoice : 9,259         |
| Comment    |            |                 | Category None                      | : 🕞     | Entry date : 23/05/2013 |
| comment    |            | 1               |                                    |         | Goods receive ID : 0    |
|            |            |                 |                                    |         | Status : fn             |
|            |            |                 |                                    |         |                         |
|            |            |                 |                                    |         | Entered by :            |
|            |            |                 |                                    |         | Store : General         |
|            | General    | Summary by Item | Summary by Batch Transport detail  | ils Log |                         |
| Date       | Time       | User            |                                    | Event   |                         |
| 23/05/2013 | 11:11:01   |                 | Customer invoice is authorised.    | Event   |                         |
| 23/05/2013 | 11:10:24   |                 | Customer invoice is un-authorised. |         |                         |
| 23/05/2013 | 11:09:49   |                 | Customer invoice                   |         |                         |
| 23/05/2013 | 11:09:39   |                 | Customer invoice is authorised.    |         |                         |
| 23/05/2013 | 11:09:30   | 2               | Customer invoice 9259              |         |                         |
|            |            |                 |                                    |         |                         |
|            |            |                 |                                    |         |                         |
|            |            |                 |                                    |         |                         |
|            |            |                 |                                    |         |                         |
|            |            |                 |                                    |         |                         |
|            |            |                 |                                    |         |                         |
|            |            |                 |                                    |         |                         |
|            |            |                 |                                    |         |                         |
|            |            |                 |                                    |         |                         |
|            |            |                 |                                    |         |                         |
|            |            |                 |                                    |         |                         |
|            |            |                 |                                    |         |                         |
|            |            |                 |                                    |         |                         |
|            |            |                 |                                    |         |                         |
|            |            |                 |                                    |         |                         |
|            |            |                 |                                    |         |                         |
|            |            |                 | OK & N                             | ext I   | Delete OK               |
|            |            |                 | OKAN                               |         |                         |

Previous: currencies Next: keyboard shortcuts

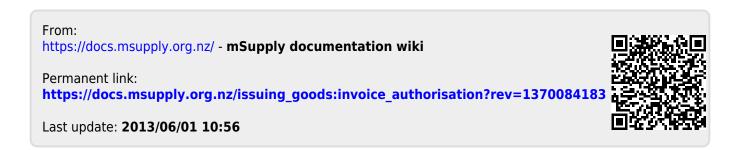